# **WINDOWS 3**

# **Lavorarecon il Q+E di Excel 3**

*di Francesco Petroni*

*È noto come i vari produttori di pacchetti di tipo foglio elettronico si siano da sempre sforzati di trovare nuove funzionalità da aggiungere ai propri prodotti allo scopo di allargarne gli ambiti applicativi. E questo avviene praticamente da sempre. Sono state inserite, quasi all'inizio della storia degli spreadsheet, funzioni di Business Graphics, sono state inserite elementari funzioni di Oatabase, poi si* è *sentita la necessità di aggiungere funzioni specifiche per eseguire lavori su più fogli, ecc. Più recentemente sono arrivate le funzioni di OTP,* e *quelle di Presentation Graphics, ed* è *probabile che nel futuro saranno inserite altre funzionalità*

I motivi delle implementazioni che accennavamo nel corsivo di apertura sono fondamentalmente due. Il primo è che, essendo il foglio elettronico la tipologia di prodotto più diffuso, in quanto è risultato essere il più gradito dagli utilizzatori, le ulteriori implementazioni hanno più probabilità di essere ben accolte.

Il secondo è che dopo l'abbattimento del muro dei 640 kbyte, ottenuto con svariate tecniche, del tutto trasparenti per l'utilizzatore finale, il foglio elettronico può ora sia accettare funzioni in più, senza... scoppiare, sia nel contempo, lasciare libero un bel po' di spazio per il lavoro dello utilizzatore finale.

Ma mentre l'impianto tradizionale e le funzionalità di base del foglio sono praticamente uguali in tutti i prodotti, le funzionalità evolute sono state realizzate, dagli stessi produttori, con modalità assolutamente differenti.

Tanto per citare la più evidente, la Lotus ha implementato il proprio foglio aggiungendovi la terza dimensione. Ouesta strada, molto logica da un punto di vista tecnologico, ma ardita da un punto di vista pratico, in quanto introduce un elemento concettualmente ostico per

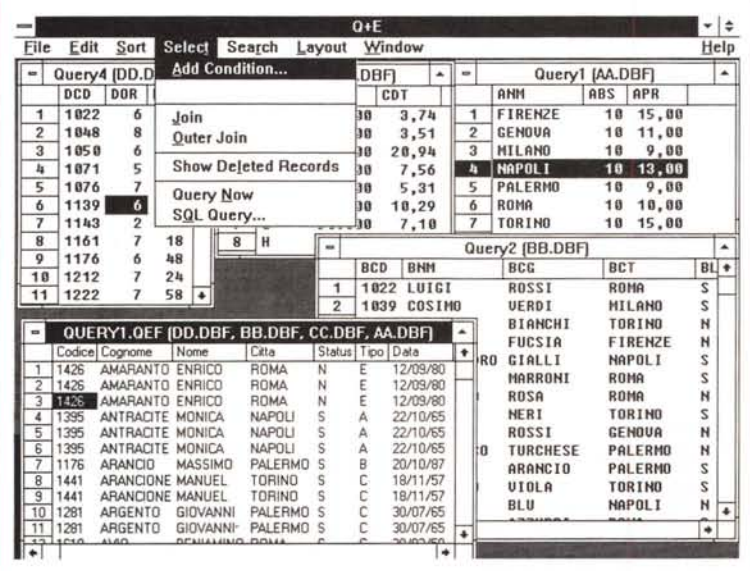

l'utente normale, non è stata seguita dalle altre case, vedi Microsoft e Borland, che hanno migliorato invece le funzionalità specifiche per il lavoro distribuito su più fogli.

Per quanto riguarda le funzionalità di Database si può notare un sostanziale allineamento sugli obiettivi ma una totale differenziazione su metodi per raggiungerli.

Gli obiettivi non sono solo quelli di fare dello spreadsheet un prodotto di tipo DBMS, che deve avere tutt'altra logica alle spalle e tutt'altre finalità, ma quelli di fare dello spreadsheet stesso uno strumento per il Post Processing dei dati, comunque presenti in azienda, perché ormai girano nelle applicazioni gestionali già consolidate.

E su questo i tre principali produttori di spreadsheet sono perfettamente allineati.

La Lotus ha introdotto il concetto di Data Lens, in pratica un estrattore di dati letti da file esterni, attraverso regole impostate dall'utente direttamente sul suo foglio elettronico.

La Borland, che con la versione 2 del suo Ouattro Pro e con la versione 3.5 del suo DBMS Paradox ha felicemente sposato i due, potendo l'uno essere lanciato come funzionalità dell'altro. Inoltre con il Paradox SOL Link la coppietta può allacciare interessanti relazioni con tutto il mondo SOL.

La Microsoft sostanzialmente non modifica, con la versione 3, le funzioni di Database del suo spreadsheet EXCEL. Non ha in casa «fidanzati» da far sposare, e quindi preferisce un ulteriore tipo di soluzione. Aggiunge alla dotazione di Excel l'Add-ln O+E, ulteriormente potenziato rispetto alla precedente versione, con il quale è possibile

*..•• Figura* 1- 0+ *E per Microsoft Excel3 - Ouery da più Archivi.*

*Il O+E, della Pioneer Software. fu agganciato ad Excel con la versione* 2. <sup>1</sup> *di quest'ultimo, ed è diventato ora. a tutti gli effetti, un Add-In dell' Excel, dal quale differisce per la sostanziale modifica del menu DATA. Ma è anche un applicativo a* sé *stante, di tipo DBMS. È evoluto, in quanto può lavorare* su archivi relazionati, ma povero di funzionalità ac*cessorie, presenti invece in un DBMS completo.*

fare un efficace post processing dei dati esterni secondo numerose modalità operative.

In tutte le sue modalità operative permette anche di lavorare con un subset di comandi SOL che servono per eseguire le estrazioni dai Database esterni.

Da questo punto di vista, O+E è un prodotto «double face». Per chi non conosce SOL è un efficace strumento per accostarglisi, per chi lo conosce, è un efficace ambiente nel quale utilizzarlo. A questo proprosito citiamo, a mo' di bibliografia, due articoli apparsi sui numeri 93 e 94 di MC, in cui veniva confrontata la sintassi dell'SOL presente nel dBASE IV, con quella del dBASE nativo.

Il nostro articolo, collegato alla prova di Excel 3, che trovate qualche pagina prima, tratta del Q+E, inteso come braccio Database di Excel e dei suoi rapporti con l'SOL.

#### *Con quali archivi (esterni) lavorare?*

Il primo aspetto da trattare è quello relativo alle tipologie di archivi elaborabili con il O+E. Ad ogni tipologia è de-

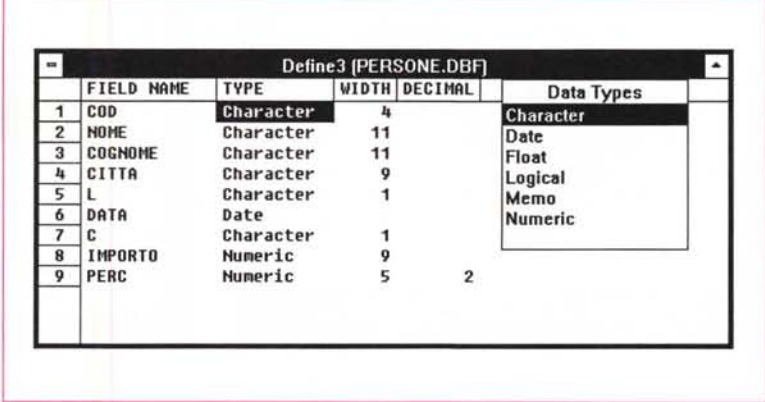

*Figura* 2 - *O+E per Microsoft Excel* 3 - *oefine dBASE.*

*O+E si può caricare in due modalità. La prima. che consente solo operazioni di Ouery.* e *la seconda che consente di editare gli archivi* e *addirittura di costruire strutture oBF* e *indici NoX. t evidente che nel primo caso anche l'utente che ama una vita spericolata non corre il rischio di danneggiare gli archivi su cui sta lavorando.*

dicata una specifica appendice nel manuale del Q+E (180 pagine) che indica quali sono le differenze operative nell'attivare il collegamento e nell'utilizzarlo.

**dBASE.** Si possono collegare archivi di tipo DBF, per ognuno dei quali si possono anche aprire più indici (desinenza NDX), che servono sia per ordinare i dati, sia per ricercarli più velocemente, sia per velocizzare le eventuali operazioni di Join.

Q+E può essere usato anche per creare o per ricostruire indici NDX, oltre che per definire ex novo una struttura DBF.

Trattandosi della tipologia più diffusa è quella che abbiamo utilizzato per i nostri esperimenti.

TEXT. Q+E riconosce sia i formati «comma delimited» sia quelli «fixed lenght». In caso di collegamento con questo tipo di file occorre specificare anche altre caratteristiche del file, ad

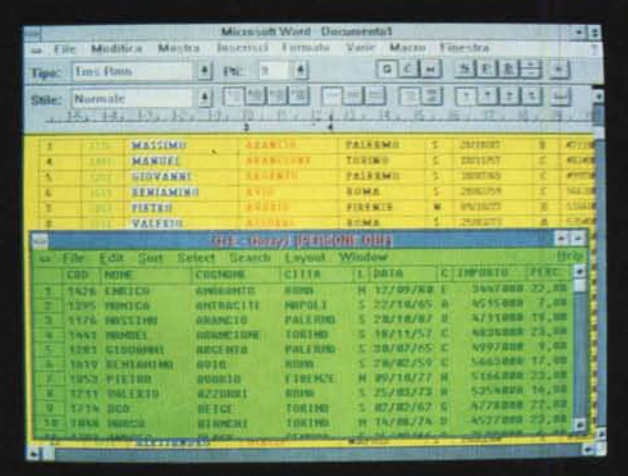

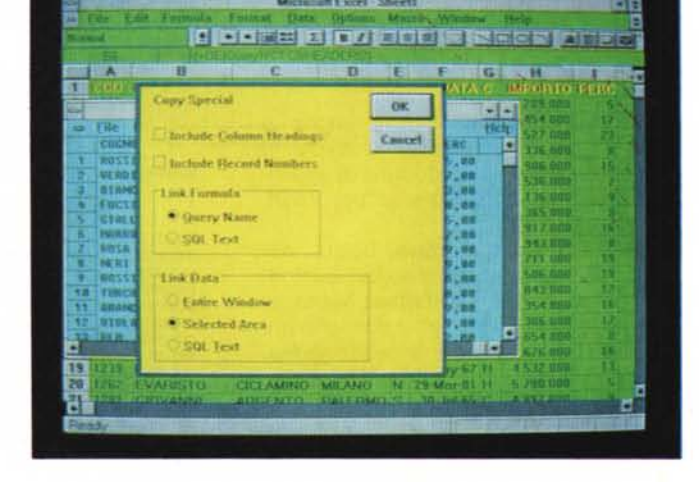

*Figure* 3. 4 - *O+E per Microsoft Excel3 - ODE verso WinWord* e *Excel.*

É possibile eseguire una operazione di Copy/Paste Link tra Q+E e qualsiasi altro applicativo Windows in grado di riconoscere le specifiche DDE. L'archivio trasferito in WinWord diventa un campo DDE che produce una tabella, gestibile con le specifiche e avanzate funzioni operative ed estetiche, di cui WinWord *dispone per questo tipo di elementi.*

| Fidit<br>a Fife            | <i><b>Lormula</b></i>       | Microsoft Excel<br>Format<br><b>Data</b> | P07330 S<br>Options Macro Window                               |                       | Helii                               |                    |            |
|----------------------------|-----------------------------|------------------------------------------|----------------------------------------------------------------|-----------------------|-------------------------------------|--------------------|------------|
| Numal                      | п                           | $-1$ $-1$ $-1$ $-1$ $-1$ $-1$ $-1$ $-1$  | $R$ $I$                                                        | 自同与 頭 强而尽量            |                                     | <b>AIRDIG</b>      |            |
|                            | $-1$ $-1$<br>$\overline{a}$ | Ð                                        |                                                                |                       | G                                   |                    |            |
|                            | <b>ULANM Ab BCD Ab BCI</b>  |                                          | $-1$ Citiatas                                                  |                       |                                     | и                  |            |
|                            | <b>b</b> 601 4d DL 0 cc CCl |                                          | Set Extract                                                    |                       |                                     |                    |            |
|                            |                             | Set Database                             |                                                                |                       |                                     |                    |            |
| an ANIM<br><b>FIFILM/S</b> | AR ARS<br>5 ZURNISO         | <b>C. Classed Selection</b>              |                                                                | $-01$                 | <b>MA BCT</b><br><b>E1419, NUTL</b> | <b>MA BLG</b><br>N | <b>M.A</b> |
|                            |                             | W. Latermal Database.                    |                                                                | <b>Cancel</b>         |                                     |                    | 冲          |
|                            |                             | Source (BASEFile)                        |                                                                |                       | FIFIE NUT<br>FIRENZE N              |                    | ы<br>s.    |
| o                          |                             | f defat                                  | <b>CAWIN/AERER PARTAGERS</b><br><b>ENVIRONMENT ENGENIE VOL</b> |                       | FULL NUTE N                         |                    | ٥          |
|                            |                             |                                          | <b>WINTERCLE THIE See shit</b>                                 |                       |                                     |                    |            |
|                            |                             |                                          | <b>C. WIN REXCELTAGE VALUE</b>                                 |                       | <b>FIRENZE: N</b>                   |                    | ω          |
| <b>GENOVA</b>              | <b>SAmminis</b>             |                                          | Change                                                         | Add.                  | GENEVA N                            |                    | w          |
|                            |                             | 1210                                     | GIORDANO                                                       | <b>Littuan</b>        |                                     |                    | n.         |
| $\overline{20}$            |                             |                                          |                                                                |                       | <b>GENUVA N</b>                     |                    |            |
|                            |                             | 15/88                                    | <b>HILLINLE</b>                                                | FANNA                 | <b>GLNBVA</b>                       |                    | ×          |
|                            |                             | 1749                                     | TEO                                                            | <b>PUBPORA GENOVA</b> |                                     | $\mathcal{H}$      |            |
|                            |                             | 5703                                     | <b>ANDRIA</b>                                                  | <b>HEACK</b>          | <b>ILL NUVA</b>                     |                    |            |

Figura 5 - Q+E per Microsoft Excel 3 - Criteria e Extract su Database esterno. Qui vediamo una tradizionale operazione di Data Extract eseguita sui nostri quattro Archivi. Il JOIN tra gli archivi si esegue inserendo nella zona CRITERIA uno sopra all'altro i nomi dei campi di Link. È importante anche l'ordine in cui vengono messi i campi nella zona EXTRACT in quanto i primi determinano l'ordine di visualizzazione.

|          |                           |                               |                                   | 1311                                      |                |                              |                |
|----------|---------------------------|-------------------------------|-----------------------------------|-------------------------------------------|----------------|------------------------------|----------------|
| File     | <b>Kitte</b>              | Sort Siders                   | Simerichi disposit                | Windste                                   |                |                              | H <sub>1</sub> |
|          |                           |                               |                                   | <b>GREIVE (CITTA DELL PETISONE DELL')</b> |                |                              |                |
|          | <b>COUNDER</b>            | <b>ATG3H</b>                  | <b>I</b> bala                     | CONTORTO                                  | PERC.          | (AUAS+10PORTO                |                |
|          | анвланто                  | <b>HGHA</b>                   | N 12780780 L                      | 3.447.000 22.00                           |                | 2.149.348.89                 |                |
|          | <b>ANTRACTTE</b>          | <b>NATILE</b>                 | 5 22/18/65 A                      | <b>N.S.15,000</b>                         | 7.00           | 750.050.00                   |                |
|          | <b>RRANCIO</b>            | <b><i>VALERINA</i></b>        | $1.70/10/81$ H                    | 4.711.000                                 | 19,00          | 2.035.090.00                 |                |
| ж        | ARANCION.                 | THETNO                        | S. 18/11/57 C.                    | 5,834,898                                 | 23,88          | 7.675.820.00                 |                |
|          | <b>ARCENTR</b>            | <b>PALL RIVE</b>              | <b>SANDARIAS E</b>                | $\mu$ ave must                            | $9 - 111$      | 989 778 89                   |                |
|          | <b>SOL</b> Query          |                               |                                   |                                           |                | OK:                          |                |
|          |                           |                               |                                   |                                           |                |                              |                |
|          | SHLOT                     |                               |                                   | COUNDME, ANOM, L. DATA, C. IMPORTO, PERC. |                | Ŀ                            |                |
| 干百       |                           |                               | MIAS (MPORTO PIPERCOOD)           |                                           |                | Cancel                       |                |
|          | <b>FROM</b>               |                               |                                   | DAWODERLITA.DHE, DAWORKU LIESONE DHE      |                |                              |                |
|          |                           |                               |                                   |                                           |                |                              |                |
|          | WHI HE                    |                               | CITTA ANOMA - 19 FISONI CITTA AND |                                           |                |                              |                |
| ïΣ<br>15 |                           | $\mathbf{u} = \mathbf{w}$ and |                                   |                                           |                |                              |                |
| th       |                           |                               | <b>IMPORTO 3. JUNIOUS</b>         |                                           |                |                              |                |
| ¥K.      |                           | <b>GRUERERY COGNOME</b>       |                                   |                                           |                |                              |                |
| 18       | <b>L'EST MITTIME</b>      | <b>TEL MINE</b>               | <b>IT EXPERIENCE</b>              | <b>TITTELBER</b>                          | $T$ , $100$    | おける おおくす                     |                |
| 17       | <b>COBAL TO</b>           | $811 - 111$                   | H JUNITAR L                       | 1.91%.000                                 | 17,88          | 1,651,550,00                 |                |
| ti       | FRONC                     | PALERIN                       | 38/84/74 1<br>٠                   | 5.313.000                                 | 14.00          | 1.453.828.88                 |                |
| 19       | FRACULA                   | <b>IFEE GRALL</b>             | 22233/N7 E<br>x                   | 5.109.000                                 | 16,00          | 11512.560.00                 |                |
| 28       | FUCSIN                    | FIRENZI                       | N: 28/09/AR H                     | 31326.000                                 | $H_{+}HH$      | <b>1222,888,88</b>           |                |
|          | GHIACCID                  | <b>HILAND</b>                 | U378276N L                        | 1.775,000                                 | 12,000         | 十二十九之二和任廷之姓姓                 |                |
| 92       | GIALLY                    | HAP III. I                    | 19201204-15                       | h 986 THH                                 | 15,000         | 1.665.988.00                 |                |
| 23       | GRIGID                    | <b>GENOUA</b>                 | H. 11/36/86 N                     | 5.386.000                                 | 17,00          | 1.050.020.00                 |                |
| 24       | INDACO<br><b>ISABELLA</b> | <b>BBIS7</b><br><b>HAPOLI</b> | N 19/81/86 F<br><b>BZZ05/ZZ 3</b> | <b>SURINE</b><br>4.696.000                | 2次,別称<br>23,00 | 2.745.368.00<br>2:506.000.00 |                |

Figura 6 - Q+E per Microsoft Excel 3 - Sintassi SQL

L'SQL del Q+E contiene solo un sottoinsieme dei comandi dell'SQL standard, ad esempio manca il comando Group che è quello che permette la costruzione dei gruppi e sottogruppi. D'altra parte non si deve dimenticare che il Q+E, oltre ad essere gratuito, è un Add-In dell'Excel e non un suo sostituto ne tanto meno vuol essere un sostituto dell'SQL

esempio se esistono i Field Name.

In caso di formato «fixed» occorre ovviamente impostare una riga «campione» che rappresenti il tracciato del Record. La modalità operativa è simile a quella presente in Excel. È anche possibile inserire delle Picture utili per esequire delle trasformazioni di formato delle date e dei numeri.

Microsoft SQL Server. Si tratta, come noto, di un prodotto che opera in ambiente LAN e che va installato sul SERVER. Il Database è composto da più table, che corrispondono in pratica ai vari archivi.

Il Q+E risiede su una Workstation e accede al Server, tramite una procedura di Logon, che mostra una finestra in cui vanno inseriti il numero di Login e la Password.

Oracle Database. Si tratta anche in questo caso di prodotto che lavora in ambiente LAN e le procedure di aggancio sono analoghe a quelle per l'SQL Server.

OS/2 Extended Edition. Esiste, per l'OS/2 dell'IBM, una Extended Edition, che contiene un suo Database Manager interno, cui i vari applicativi possono appoggiarsi per operazioni di gestione file. Q+E può accedere a questo Database, nel rispetto delle modalità previste.

Microsoft Excel. Un foglio Excel, in cui sia stato definito un Database, con il comando DATA SET DATABASE, può essere anch'esso utilizzato per operazioni di Query. Il file deve essere stato salvato. Si noti come in questo modo ri-

```
Q+E 3.0 for dBASEFile
                                                         'intestazione
        Select nome campo
        Select campo calcolato 'instestazione'
SELECT DCD 'Codice', BCG 'Cognome', BNN 'Nome', BCT 'Citta',<br>BLG 'Status', BCL 'Tipo', BDT 'Data', BIN 'Imp.1',<br>ABS 'Imp.2', DD.DOR 'Ore', DNN 'Minuti',<br>DOR+DMN*10/600 'Ore.Cent', CC.CIM 'Imp.Ora',<br>CC.CIM*(DD.DOR+DD.DMN/60
                 BB.BIM+AA.ABS+(CC.CIM*(DD.DOR+DD.DMN/60)) 'Imp.Tot.',<br>AA.APR 'Perc.1', CDT 'Perc 2', BB.BPC 'Perc 3',<br>AA.APR+BB.BPC+CC.CDT 'Tot.Perc.'
          From nomi archivi interessati
\verb|FROM C:\WIN3\QE\DD.DBF (Compatibility=DBASE, CharSet=IBMPC), C:\WIN3\QE\CC.DBF (CharSet=IBMPC), C:\WIN3\QE\CC.DBF (CharSet=IBMPC), C:\WIN3\QE\AA.DBF (CharSet=IBMPC)Where condizioni di selezione<br>condizioni di Join
            BCL<"H" AND
WHERE
               DD.DCD = BB.BCD AND<br>BB.BCL = CC. CCD ANDBB.BCT = AA.ANMOrder campi di ordinamento
ORDER BY BCG, DCD;
             Ulteriori specifiche necessarie a Q+E
ECHO(FALSE)
SELECT.COLUMN ("DCD")<br>COLUMN.WIDTH (5.37)<br>SELECT.COLUMN ("BNM")<br>COLUMN.WIDTH (9.83)
SELECT.COLUMN ("BCT")<br>COLUMN.WIDTH (8.83)<br>COLUMN.WIDTH (8.83)<br>COLUMN.WIDTH (6.83)<br>COLUMN.WIDTH (6.83)<br>SELECT.AREA (C15)
SCLUMN.WIDTH (13.00)<br>SELECT.COLUMN ("AA.APR+BB.BPC+CC.CDT")<br>COLUMN.WIDTH (6.62)
 SELECT.AREA ()
ECHO (TRUE)
```
FONT ("Helv", 8, 0, 0, 0, 0, 0)<br>ALLOW.EDIT (1)<br>FORM.SETUP (9, 8, 10)

Figura 7 - Q+E per Microsoft Excel 3 - Stampa di un file QEF. Il risultato di una operazione di Query può essere «salvato» in un file con desinenza QEF, che è un semplice file testuale, e quindi leggibile anche dal DOS. Abbiamo aggiunto dei commenti (preceduti da un asterisco), che spiegano il significato delle varie sezioni in cui si può dividere il listato.

sultano possibili anche operazioni di tipo Join tra dati presenti in fogli di lavoro diversi.

### Come usare  $Q + E$

Q+E opera in due modalità differenti. Può lavorare da solo, quindi indipendentemente da Excel, come se fosse un qualsiasi applicativo Windows. In questo caso permette sia di eseguire delle operazioni di Query su Database esterni sia di creare nuovi archivi (fig. 1).

Permette anche di lavorare in modifica sui Database e addirittura, ma evidentemente non è questa la sua attività più importante, di creare ex-novo degli archivi (fig. 2).

In quanto esponente del mondo Windows può operare in sinergia con tutti gli altri prodotti. Ad esempio può essere usato per eseguire delle Query il cui risultato può essere copiato, anche attraverso un collegamento caldo di tipo DDE, in un altro applicativo, ad esempio Excel stesso oppure WinWord (figg. 3, 4). In WinWord assume la forma di «campo» DDEAUTO

La seconda modalità di lavoro è dall'interno di Excel.

Occorre entrare in Excel e dal menu FILE richiamare l'Add-In QE.XLA. Apparentemente non succede nulla. Ci si accorge del cambiamento esaminando la tendina del menu DATA che presenta alcune opzioni in più.

Queste opzioni possono essere attivate in maniera tradizionale dall'interno di Excel e l'utente può anche non ac-

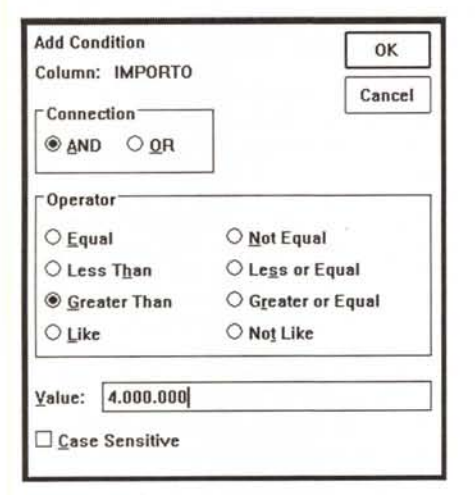

Figura 8 - Q+E per Microsoft Excel 3 - Impostazione di una condizione.

Anche l'inserimento di una condizione, che è la cosa che si fa più frequentemente durante una Query, si eseque attraverso una comoda finestra di dialogo in cui l'operatore, dopo aver selezionato il campo di interesse, sceglie l'operatore logico e il risultato da confrontare.

Figura 9 - Q+E per Microsoft Excel 3 - Form automatico su più colonne

Molto comoda, sempre per un utilizzo estemporaneo di tipo Query sugli archivi trattati, e quindi non per un loro uso gestionale, è la funzione<br>FORM che permette di generare automaticamente una maschera, anche su più colonne, nella quale far scorrere i vari record dell'archivio. Tale possibilità, ci riferiamo allo sviluppo su più colonne, non è altrettanto automaticamente ottenibile con Excel

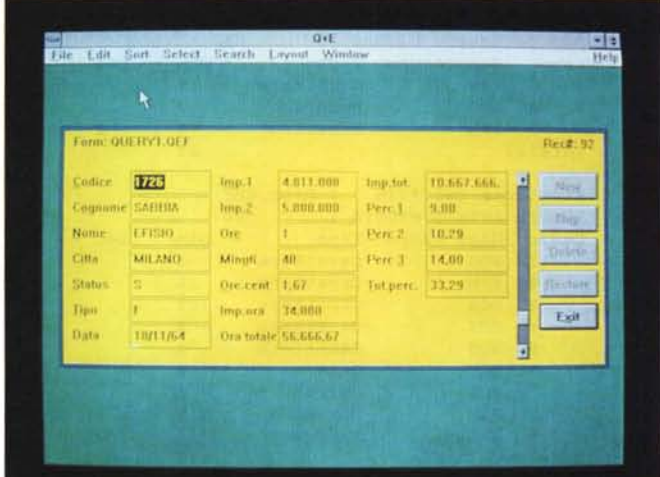

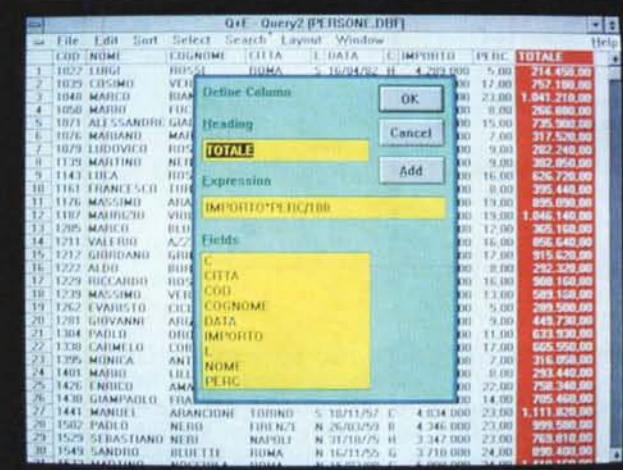

Figura 10 - Q+E per Microsoft Excel 3 Aggiunta di un Campo Calcolato.

L'operazione più semplice da eseguire con Q+E è la interrogazione di un archivio esterno, che rimane esterno e nel formato originario. Attraverso la Query, impostata in Q+E, e che come detto genera un file di tipo testuale con desi-<br>nenza QEF, si può definire l'aspetto e l'organizzazione che lo stesso assume nella videata  $Q + E$ . Si possono, come si vede dalla foto, anche aggiungere dei campi calcolati.

corgersi del fatto che lavorano sull'applicativo Q+E che è stato aperto e sta operando in background.

## $Q + E$  da Excel

Analizziamo l'organizzazione del menu DATA di Excel in cui sia stato caricato il Q+E

SET DATABASE. Appare una finestra di dialogo con due opzioni. Se il database su cui lavorare è una tabella presente sul foglio stesso occorre aver evidenziato la tabella stessa e nella finestra scegliere l'opzione Current Selection. Se invece si vuole attivare il collegamento con archivi esterni occorre scegliere External Database.

In questo secondo caso appare una finestra, di tipo lista, in cui si possono inserire anche più archivi delle varie tipologie.

PASTE FIELDNAME. È la funzione che mostra, in una lista, i nomi dei campi dei vari archivi aperti e che è possibile copiare nel foglio. I nomi dei campi servono sia per creare la zona dei Criteri che la zona di Estrazione. Esiste anche una funzione che permette di copiarli tutti in un colpo solo.

SET CRITERIA. È la classica zona che fa da filtro dei dati. Occorre scrivere su righe sovrapposte il nome del campo e la condizione. Il Set Criteria serve anche per creare il Join tra due archivi. Occorre semplicemente scrivere uno sopra all'altro i nomi dei due campi che generano il collegamento.

**SET EXTRACT** (questa è una novità dell'Excel 3, in quanto nell'Excel 2 si estraeva al volo). Serve per predisporre la zona in cui vengono trascritti i dati estratti dal Database e che rispettano i Criteri.

Entra in gioco anche l'ordine in cui vengono scritti i campi, in quanto quelli più a sinistra generano l'ordinamento. Questo è importante quando si estrag-

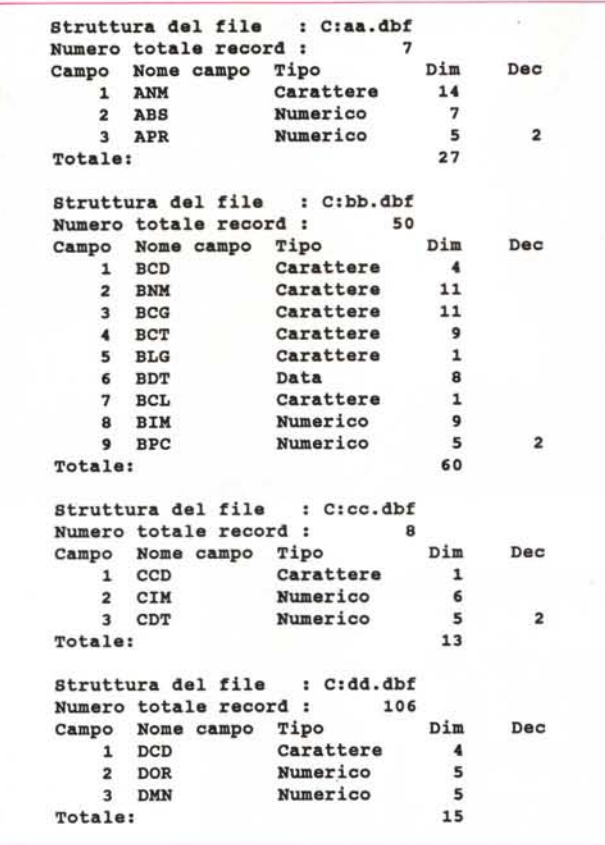

gono dati da archivi secondo un Criterio di Join.

**EXTRACT.** Per lanciare l'estrazione dei dati che soddisfano il Criterio.

In figura 5 *vediamo* una *videata* Excel con le due zone Criteria ed Extract, cui si sovrappone la finestra di dialogo del Set Database, nella quale si possono notare i quattro archivi con i quali è stato *attivato* il collegamento.

**OELETE,** *Invece* di estrarre cancella i dati, owiamento solo se si *lavora* con un Database interno.

**FINO,** Anche questo è possibile solo se si lavora con un Database interno, lo stesso discorso per il FORM. Find posiziona la cella corrente sulle righe/record che soddisfano il Criterio.

**ACTIVATE O+E.** Dal significato lapalissiano.

**SOL OUERV,** Le operazioni di Set Database e di Set Criteria mentre *ven*gono eseguite producono, come detto, anche un comando SOL, che appare nella finestra SOL (fig. 6). Il comando può essere editato, ad esempio per modificarlo o per aggiungerci delle ulteriori specifiche.

Può anche essere *salvato* e il file prodotto è in formato ASCII.

In realtà l'utente pratico della sintassi

SOL, può scrivere direttamente il comando, ignorando tutte le altre opzioni del menu DATA e il comando funziona egualmente. I dati vengono visualizzati a partire dalla cella corrente. L'utente *deve* tener presente però che l'SOL del Q+E contiene solo un sottoinsieme dei comandi dell'SOL standard (fig. 7)

In figura 8 *vediamo* la stampa del comando SOL, nella quale abbiamo aggiunto arbitrariamente delle righe di commento. Ouesto stesso può essere digitato nella finestra DATA SOL QUERY e eseguito clickando su RUN.

#### */I Q+E da solo*

Il O+E *viene* installato con la stessa procedura di installazione di Excel. Tra i vari prodotti opzionali è sicuramente il più utile, in quanto, utilizzato come Add-In, migliora di un bel po' le funzionalità di Database dell'Excel.

Si può usare direttamente e senza che abbia alcun rapporto con Excel. Occorre semplicemente clickare sull'icona O+E generata dalla procedura di installazione di Excel ed inserita nello stesso Application Group.

L'ambiente operativo è una tipica finestra Windows all'interno della quale

*Figura* Il - *O+E per Microsoft Excel* 3 - *Le strutture dei Ouattro Archivi*

*Utilizziamo, per* i*nostri esperimenti,* i *quattro archivi usati* in *due recenti articoli sui oBMS (MC n.l01 e* 11. *102). Ne abbiamo dovuto modificare il nome (li abbiamo chiamati AA, BB, CC, e 00), e abbiamo modificato anche il nome dei campi, per avere dei comandi più corti e quindi più facili da visualizzare.*

ciascun archivio aperto può occupare una sottofinestra, dimensionabile a piacere o sistemabile con il comando Arrange Ali.

L'archivio appare in forma tabellare e su questo si agisce operando con il mouse. Ad esempio se si *deve* eseguire un ordinamento su un campo Codice, ne *va* evidenziata la colonna e *va* scelta l'opzione SORT.

Durante altre operazioni appaiono finestre di dialogo. Ad esempio nella scrittura di una Condizione ne appare una che mostra operatori logici, nomi dei campi, insomma tutto quello che *serve* per scrivere una condizione «come si *deve»* (fig. 8).

Il comando opzionato viene immediatamente eseguito e memorizzato nel comando SOUO+E. Ouesto comportamento, le prime *volte,* sembra sconcertante. Ad esempio se si clickano due colonne che servono per eseguire un Join tra due archivi e poi si opziona Join, il risultato appare direttamente e i due archivi di origine scompaiono.

Ma se ci si pensa bene è nella logica del concetto di Ouery che può comportare manipolazioni successive degli stessi dati.

Ma passiamo rapidamente in rassegna i comandi del menu.

#### *Descrizione del menu*

**FILE,** per aprire file Dati, file Indici o file con Ouery. Per generare nuovi archivi, passando per la definizione della struttura. Per salvare la Ouery realizzata o per salvarne il risultato come archivio. Dal menu FILE si eseguono anche le stampe, un po' rudimentali ed anche in formato Label, dei dati risultanti dal **Query** 

**EOIT,** i comandi per la modifica dei record e dei campi, Si possono inserire e cancellare Record, ma anche eseguire operazioni di Copy & Paste su di essi. Dal menu Edit si attivano anche i comandi di Form che comportano l'utilizzo di una maschera simile a quella che appare dall'opzione Form del menu DATA dell'Excel. In questo caso si può definire anche il numero delle colonne (fig. 9).

Nel Form appaiono anche una serie di bottoni, che servono per scorrere o editare l'archivio.

Il Cut & Paste condotto all'interno dello stesso archivio serve per spostare o duplicare dati. Condotto da o verso l'esterno può servire per eseguire una Copia da o *verso* una altra applicazione. AI momento del Paste, appare una finestra LinklPast Link, che consente, nel pieno rispetto delle regole DDE, di eseguire una copia «una tantum» o un Link dinamico. In questo secondo caso 1'0perazione comporta l'inserimento, nell'ambiente ricevente, di una formula «ODE», che l'utente più esperto è anche in grado di scrivere direttamente.

AI momento dell'installazione viene chiesto se si vuol usare Q+E solo per eseguire Ouery o anche per eseguire operazioni di Editing. Nel secondo caso viene attivato un sistema di menu che contiene delle voci in più, proprio quelle che permettono di definire una nuova struttura e quelle che permettono l'editazione dei dati. Nel primo casi gli archivi originali non possono in nessun modo essere modificati. Sono al sicuro!

**SORT**, per ordinare in senso ascendente o discendente.

**SELECT,** per impostare le condizioni di selezione o per definire i campi sui quali impostare il Join. In caso di una Relazione «l->N» è possibile vedere la stessa da ambedue le parti. Esiste anche la variante Outer Join che permette di evidenziare anche i record che sono presenti nell'archivio secondario e non hanno nessun corrispondente nel principale.

**SEARCH,** per eseguire delle ricerche tramite una stringa. In caso di presenza di indice la ricerca è di tipo veloce.

**LAYOUT,** permette di modificare l'ordine, l'aspetto, la intestazione dei vari campi. Permette di aggiungere campi calcolati utilizzando, nelle formule, anche delle funzioni analoghe a quelle presenti nel dBASE (fig. 10). Permette infine di aggiungere calcoli di totalizzazione, media, ecc. i cui risultati vengono riportati in fondo alle colonne di conte-' nuto numerico.

**WINDOW E HElP,** analoghi ai comandi Window e Help presenti in tutti gli applicativi sotto Windows. Da citare la presenza di un'opzione INFO, che mostra lo «status» delle operazioni.

#### *L'automazione delle procedure dell'uso di Q+E*

I livelli possibili di automazione delle procedure per attivare ed utilizzare il O+E sono numerosi. Caricato con Excel mette a disposizione di quest'ultimo ulteriori comandi Macro, inseribili in una Macro di Excel, con i quali vengono eseguite operazioni di tipo Database.

Nel manuale sono anche descritti i comandi operanti sotto Q+E ed inseribili in una procedura ODE. Si tratta di specifiche destinate ai tecnici e che consentono di realizzare degli Hot Link tra O+E e un qualsiasi applicativo Windows.

Infine Q+E stesso dispone di un proprio ambiente Execute Command, nel quale si possono utilizzare una serie di

*Figura* 12 - *Caricamento in Excel dei Quattro Archivi. Se gli archivi sono in formato OBF, come nel nostro caso, oppure TXT* o *CSV, sono direttamente cari-. cabili in Excel, come se* si *trattasse di un foglio XLS (però* si *può caricare un solo OBF alla volta). Poi* a *mano, con operazioni di Copia.* si *possono portare i quattro archivi su un unico foglio. Non è però possibile definire, per eseguire le varie funzioni di Oatabase dello Spreasheet, più archivi con il comando*  $Set$  *Database*, *cosa che* si *può invece fare se* si *utilizza il Q+E.*

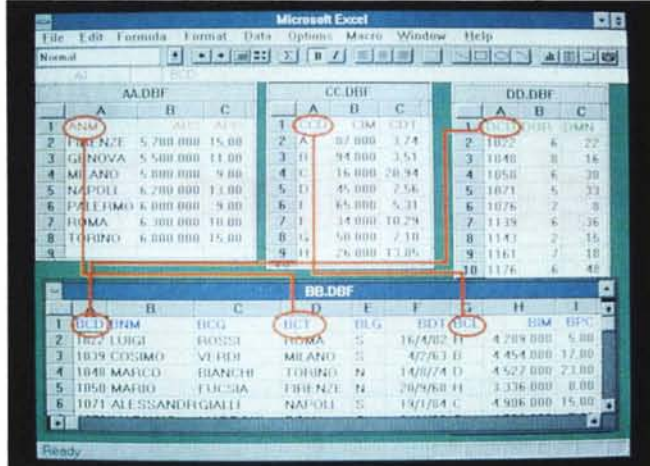

istruzioni che ripetono i vari comandi di Menu. Possono essere, ma lo si deve fare utilizzando un Editor esterno, anche inserite direttamente nel file OUE-RY.OEF.

Ouesta ricchezza di possibilità evolute, anche nel campo della programmazione, unita al fatto che tutto l'ambiente Windows si presta ad utilizzi evoluti, e unita al fatto che O+E avrà una diffusione pari a quella di Excel 3, fanno prevedere una ricaduta di applicazioni Windows in grado di colloquiare con O+E o, per mezzo del O+E, con altre applicazioni.

#### *AI lavoro*

Per verificare le funzionalità su più archivi abbiamo utilizzato gli stessi già visti in un recente articolo sui Database (MC nn. 101 e 102).

Abbiamo però dovuto ridurre i loro nomi (AA, BB, CC, DD) e i nomi dei campi, che hanno la forma Axx, in cui la prima lettera è quella che contraddistingue l'archivio e le altre due cercano di sintetizzare il significato del campo stesso. Tale «economia» è stata fatta per ridurre il più possibile la lunghezza dei comandi, anche se si perde un po' la semplicità della sintassi SOL, che è molto discorsiva (figg. 11 e 12) e quindi adatta a nomi i campi descrittivi.

Per i primi esercizi invece, condotti su un solo archivio, non è stato necessario ridurre i nomi. Vediamo la struttura dell'archivio che abbiamo utilizzato in figura 2.

Nelle varie figure a corredo mostriamo differenti momenti del lavoro, sia ripresi lavorando con Excel e Q+E, caricato come Add-ln, sia ripresi lavorando con O+E da solo.

L'operatività è del tutto intuitiva, sia

che si operi da Excel che da O+E, sia che si operi solo in modalità Ouery, sia che si eseguano delle operazioni di aggiornamento.

#### *Conclusioni*

Q+E è un prodotto molto interessante, soprattutto se se ne comprendono i precisi limiti applicativi. Va infatti subito chiarito che non può essere un sostituto di un DBMS, del quale non ha né le funzionalità né le prestazioni.

Serve per costruire un ponte tra i grossi archivi, già presenti nelle aziende in quanto generati e gestiti dalle procedure su Mainframe o dalle procedure su LAN, e il mondo Windows in generale.

In particolare utilizzato con Excel i dati risultati dalla interrogazione possono essere ulteriormente trattati, per ottenere altre analisi di sintesi, oppure per tracciare dei diagrammi.

Il citato utilizzo a scopo gestionale, in cui occorrà quindi anche eseguire l'immissione dei dati, per quanto possibile e facile da eseguire con il O+E, ci sembra meno interessante, può andar bene per semplici archivi personali, che non necessitano di pesanti controlli.

In conclusione uno strumento ottimo per chi fa un uso pesante dell'Excel, o per chi vuole accostarsi in maniera «soft» alle problematiche di Ouery, che con Q+E vengono trattate nella maniera più semplice e diretta.

 $II$   $Q+E$  può servire infine per un primo approccio all'SOL, oggi universalmente riconosciuto come standard dei linguaggi di interrogazione degli archivi.